# Piksi Multi - Upgrading Firmware

*This can be done indoors and requires an Internet connection to download new firmware.*

**Caution** Avoid unpowering or resetting your Piksi Multi during the upgrade process

## **Overview**

Swift Navigation provides new features and performance improvements to Piksi® Multi via device firmware updates. If your Piksi Multi firmware version is not the latest, update it to get the most recent features from Swift. This article details the process for updating the firmware on your device.

#### **Prerequisites**

USB to Serial Driver Installation Guide: [http://support.swiftnav.com/customer/portal/articles/2757197](http://support.swiftnav.com/customer/portal/articles/2757197-installing-usb-to-serial-adapter-drivers)

Installing Swift Console: <http://support.swiftnav.com/customer/portal/articles/2756825>

Powering Piksi Multi: [http://support.swiftnav.com/customer/en/portal/articles/2746937](http://support.swiftnav.com/customer/en/portal/articles/2746937-powering-piksi-multi)

Connecting to Piksi Multi - USB to Serial Adapter: <http://support.swiftnav.com/customer/en/portal/articles/2747195>

## Updating Firmware from USB Drive

With Piksi Multi connected via USB to RS-232 adapter (see above) and latest Swift Console running:

- Connect the USB drive (included in the Evaluation Kit) to your computer and ensure it is empty
- Click the *Firmware Update* tab on the Swift Console

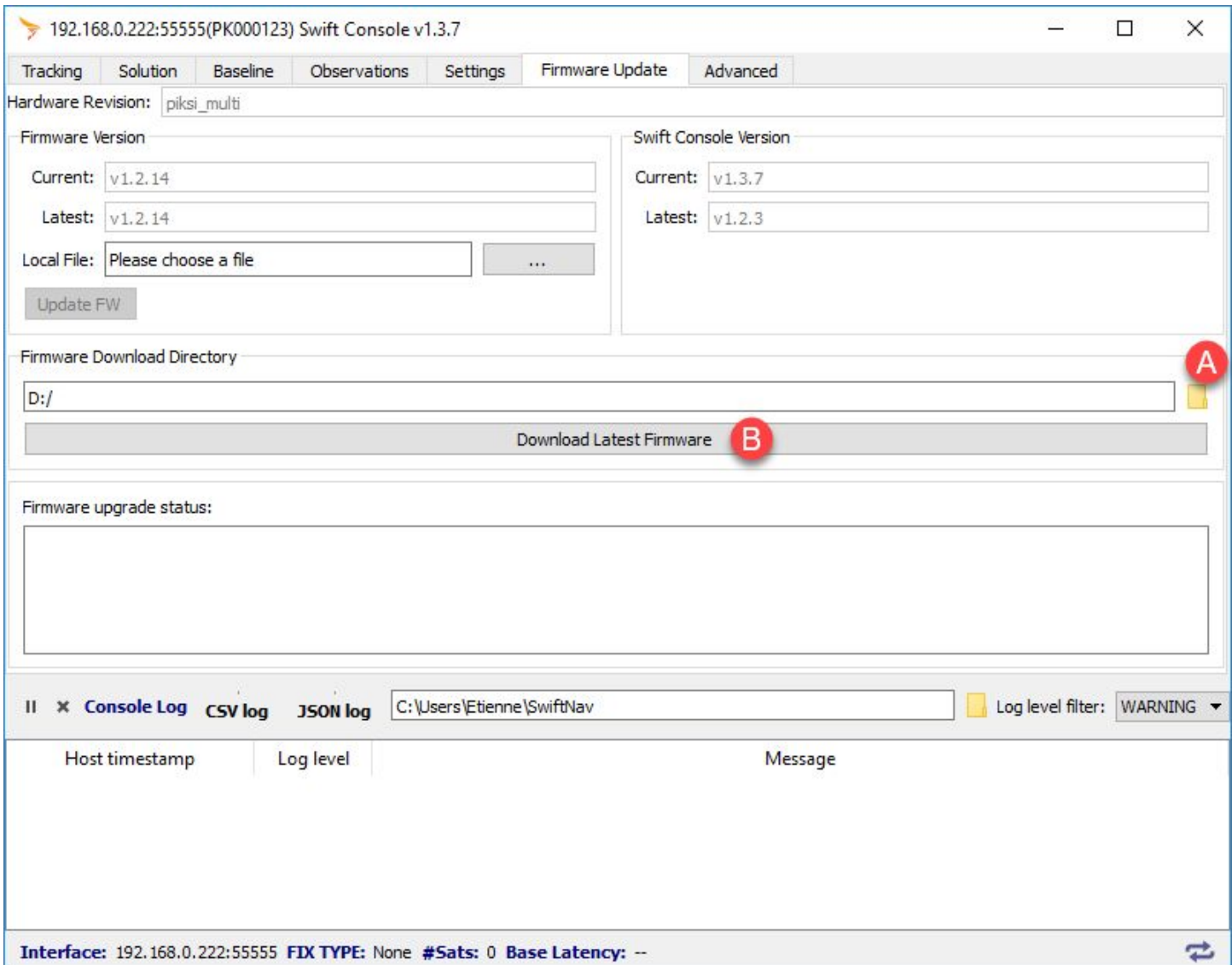

- Use the folder icon (A) to select the path to the USB drive or type it in manually
	- Click *Download Latest Firmware* button (B) to download latest firmware file to the USB drive
		- The latest firmware is also available from the [downloads](https://support.swiftnav.com/customer/en/portal/articles/2492784-piksi-firmware) section of the support site

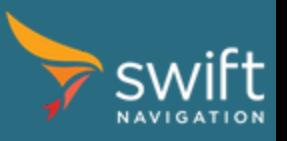

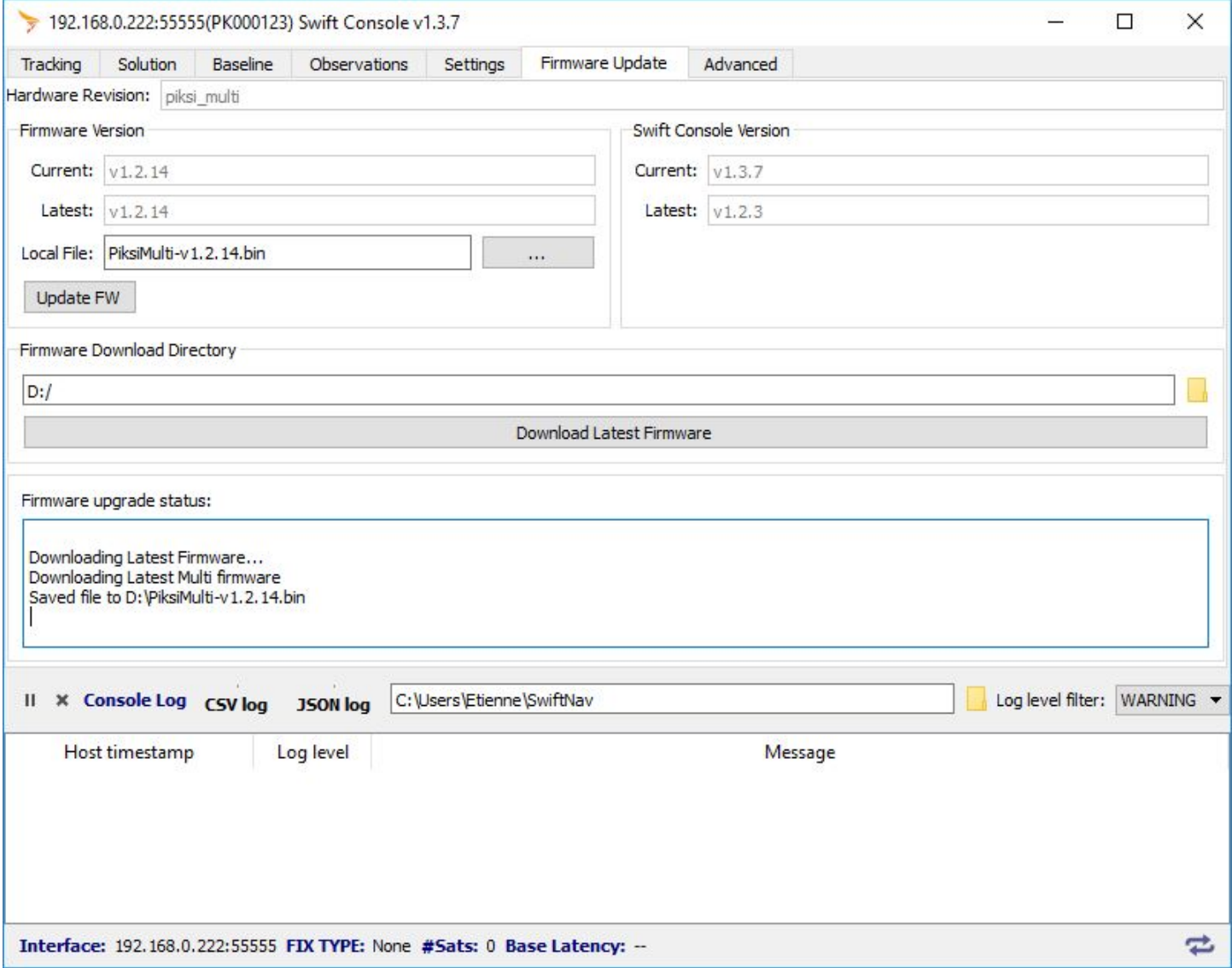

- Eject the USB drive from your computer
- Connect the USB drive to the USB Host port on the Evaluation Board
- Press the Reset (RST) button on the Evaluation Board
- Piksi Multi will restart and following messages should be seen on the Console

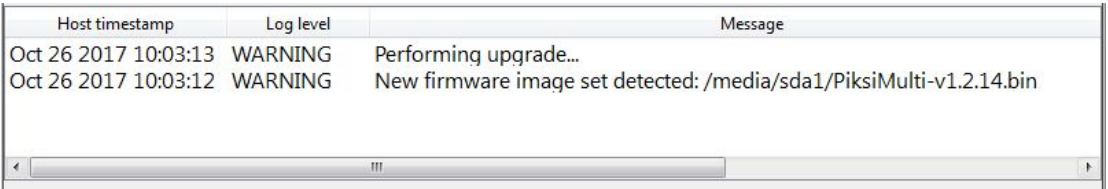

● After about 3 minutes when the upgrade completes you'll be prompted to remove the USB drive from the Piksi Evaluation Board and reboot your Piksi

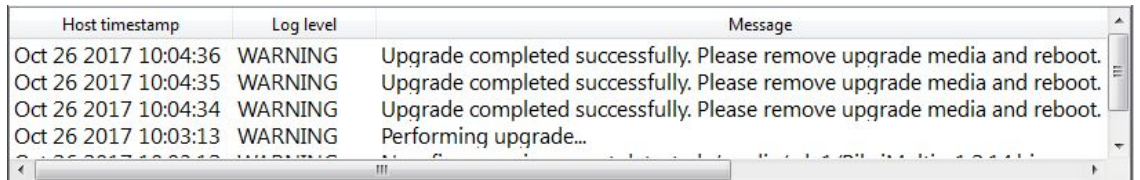

### Updating Firmware via Serial or Ethernet using Swift Console

Alternatively, you can also use the Swift console to upgrade your firmware over serial or ethernet. Using serial communication over UART, this process can be very long so we recommend using USB or ethernet instead.

Connected to the Piksi Multi, using the latest console:

● Click the *Firmware Update* tab on the Swift Console

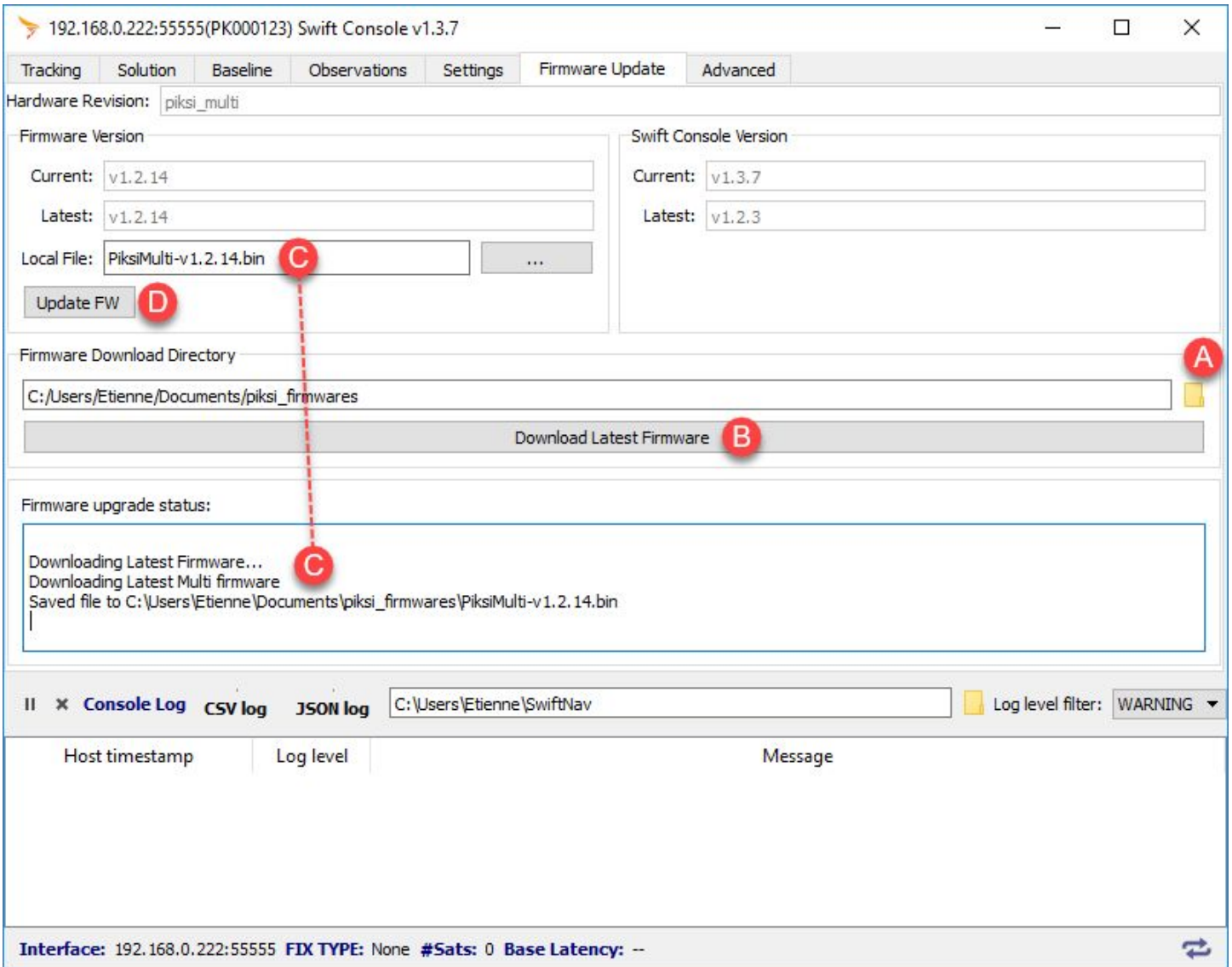

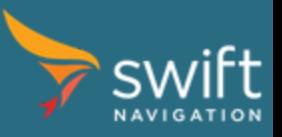

- Click on the folder icon (A) to select where to download the firmware
- Click on the *Download Latest Firmware* bar (B)
- The latest firmware is also available from the [downloads](https://support.swiftnav.com/customer/en/portal/articles/2492784-piksi-firmware) section of the support site
- Verify the path of the downloaded file (C). If you downloaded the firmware directly from the website, you can skip (A) and (B) and choose directly the file using the *Local File* field and the associated button.
- Click on the *Update FW* button (D)

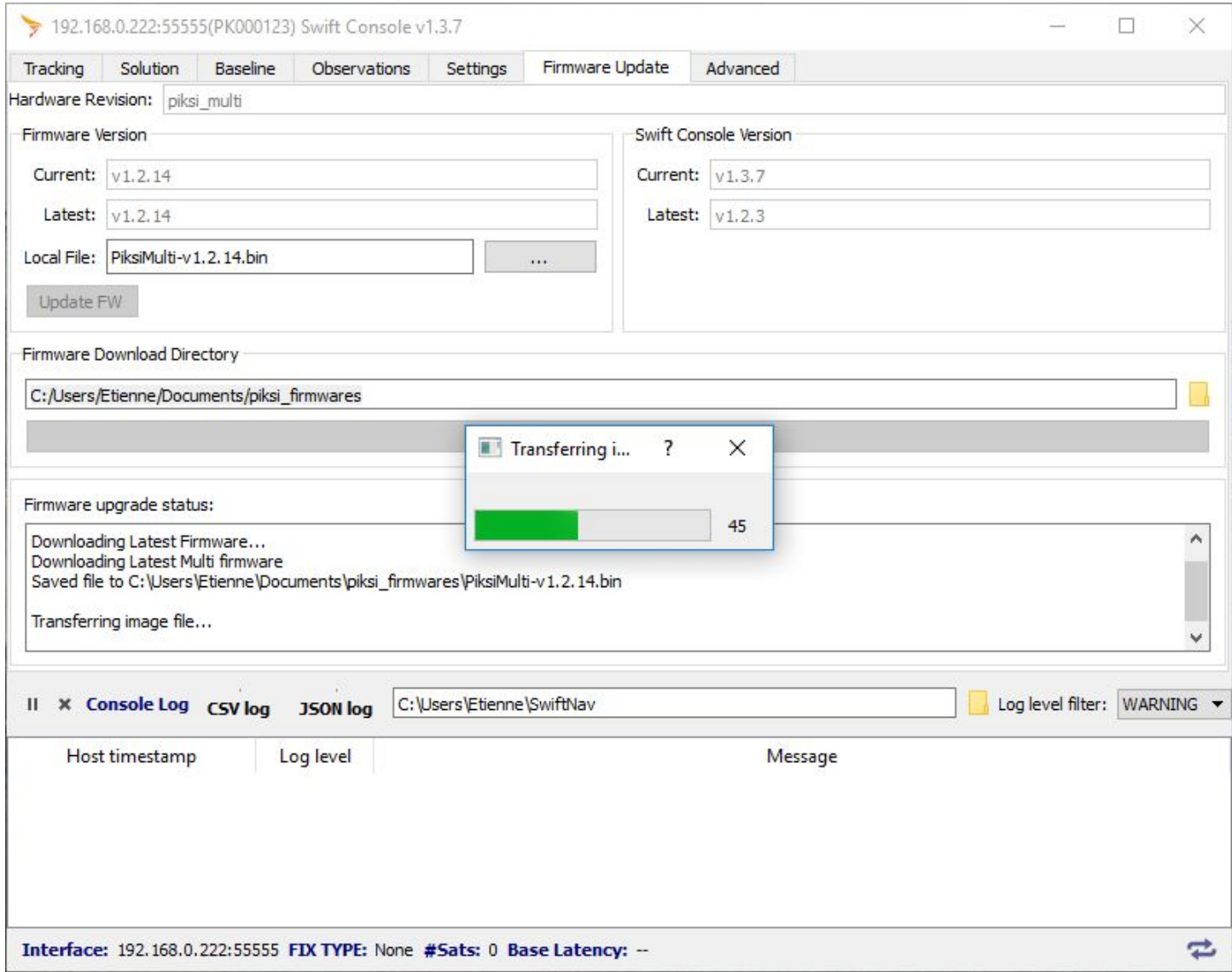

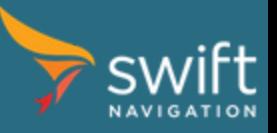

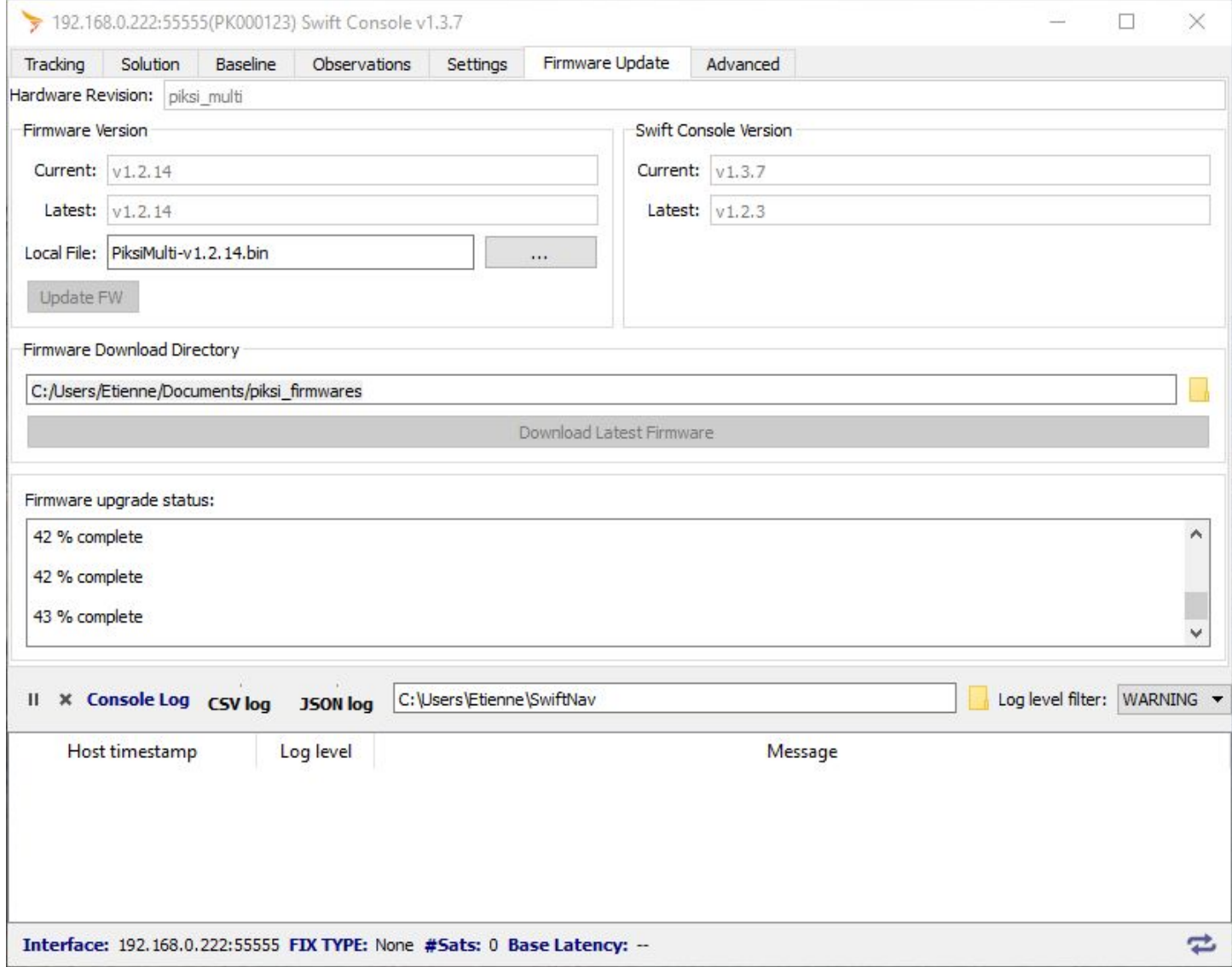

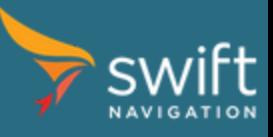

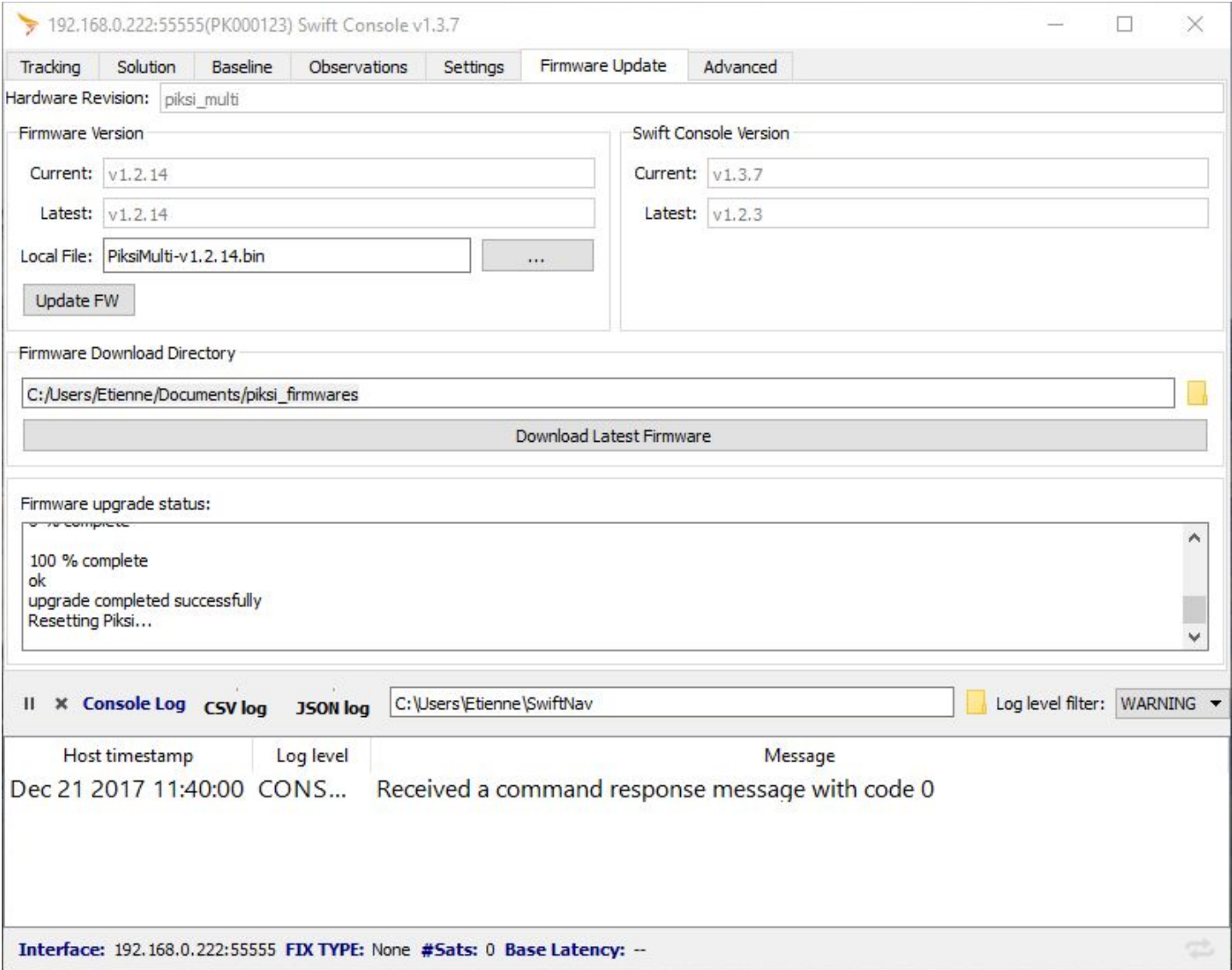

● Follow the progress of the upgrade process as described above. You'll get a "upgrade completed successfully. Resetting Piksi…" message when the process is over. Wait for the Piksi to reboot and connect again to check the firmware version.

## Updating firmware over serial or Ethernet (Advanced)

The USB drive upgrade procedure above is recommended for all testing and evaluation but It is not the only method to upgrade Piksi Multi. Piksi Multi can be upgraded over any of the serial interfaces (UART and USB) and Ethernet. Piksi was designed to allow over-the-air upgrades to occur in the background while the system operates normally.

The firmware upgrade process in production requires the high-level steps below. Please refer to the Swift Binary [Protocol](http://support.swiftnav.com/customer/en/portal/articles/2492810-swift-binary-protocol) (SBP) [documentation](http://support.swiftnav.com/customer/en/portal/articles/2492810-swift-binary-protocol) for detailed about SBP. Additionally, example python software performing the firmware upgrade, over serial, is available from the piksi\_tools repository as **bootload\_v3.py**.

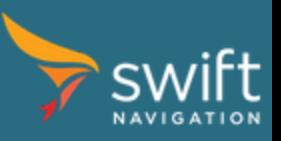

- Transfer firmware file to Piksi
	- This can be accomplished through SBP file I/O messages or linux utilities like SCP
	- By convention the firmware goes to the root of the temporary file system with name "upgrade.image\_set.bin"
- Launch the firmware upgrade tool
	- This can be accomplished through the SBP message MSG\_COMMAND\_REQ with the command string below and a timeout of 300 seconds:
		- "upgrade\_tool upgrade.image\_set.bin"
	- This could equivalently be accomplished over SSH via the Ethernet interface if available
- When the command completes, a MSG\_COMMAND\_RESP will be sent indicating the exit code of the upgrade process (0 indicates success)
- Piksi will continue to operate normally, but the next time the system reboots it will initialize into the upgrade firmware.